# **Upgrade Firmware for Cisco Business Dashboard**

# **Objective**

This article explains the steps to upgrade the firmware on Cisco Business Dashboard (CBD).

**Applicable Devices | Firmware Version**

• Cisco Business Dashboard | 2.3.0

**Upgrade Firmware**

### **Step 1**

Log in to the Web User Interface (UI) on Cisco Business Dashboard.

English -

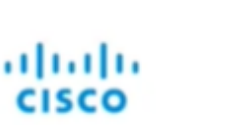

# **Cisco Business Dashboard**

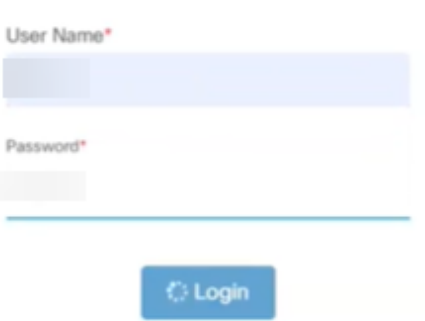

### **Step 2**

When there is an update available, the dashboard will display a green cloud with a down arrow in the header. Click the **green download icon**.

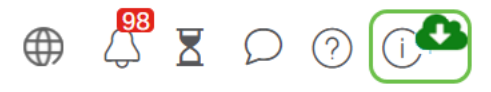

#### **Step 3**

Click to start the download for the dashboard.

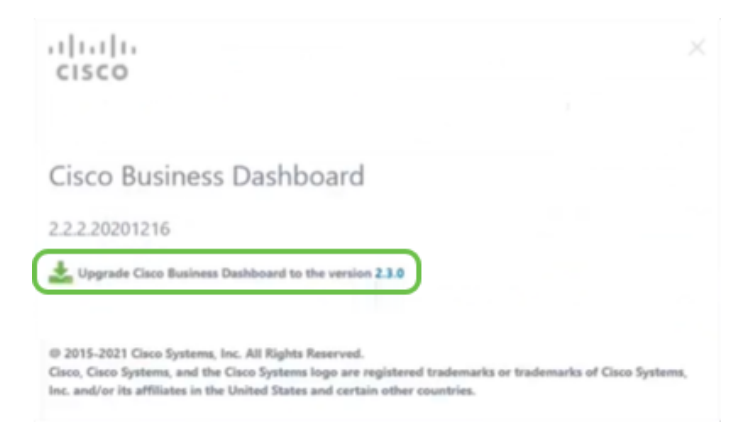

You should always upgrade the dashboard before the probe. CBD cannot run if a probe is running a newer version than the dashboard.

#### **Step 4**

You will see progress on the update.

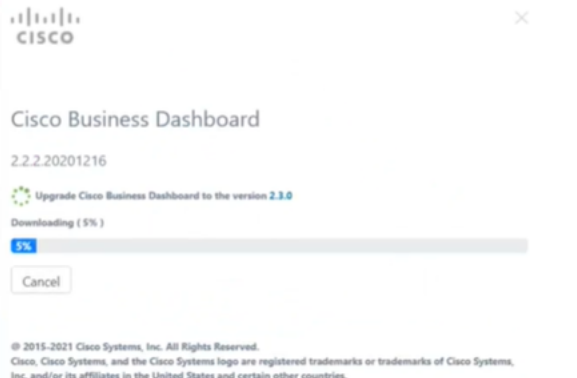

#### **Step 5**

Once the download is complete, log into the Web UI again.

English -

## ahaha cisco

#### Cisco Business Dashboard

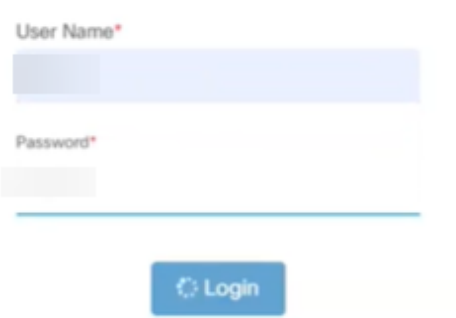

#### **Step 6**

Check to make sure the dashboard has been updated to the latest version.

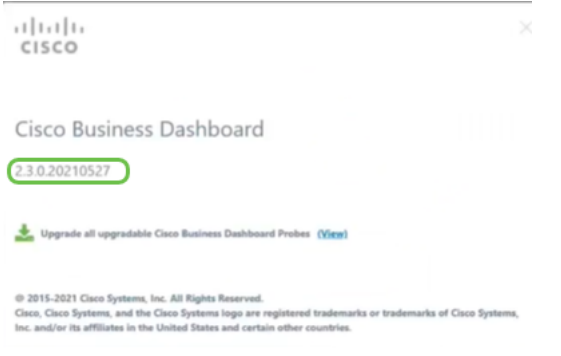

#### **Step 7**

Once you have confirmed that the dashboard upgrade is complete, you can proceed to upgrading the probes. Select the **green download icon**.

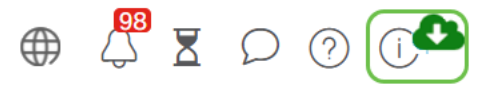

**Step 8**

Click to upgrade the probes.

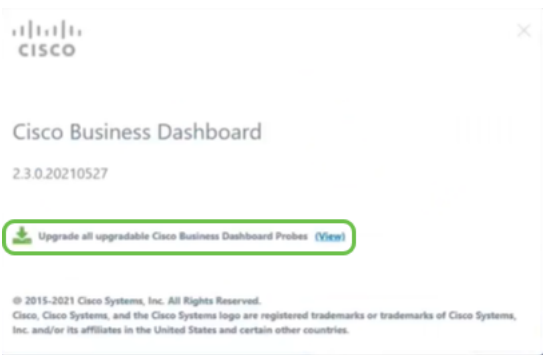

If you are using Ubuntu, Xenial version, you will want to migrate to the Focal version

following the steps in **[this article](https://www.cisco.com/c/en/us/support/docs/smb/cloud-and-systems-management/Cisco-Business-Dashboard/kmgmt-2832-cbd-ubuntu.html)**.

# **Conclusion**

You have now successfully updated your Cisco Business Dashboard and probes.